## การจัดการไฟล์ข้อมูลโปรแกรมระบบสมาชิกและหุ้น และเงินให้กู้

C:/agcobcad/database เมื่อติดตั้งโปรแกรมใหม่

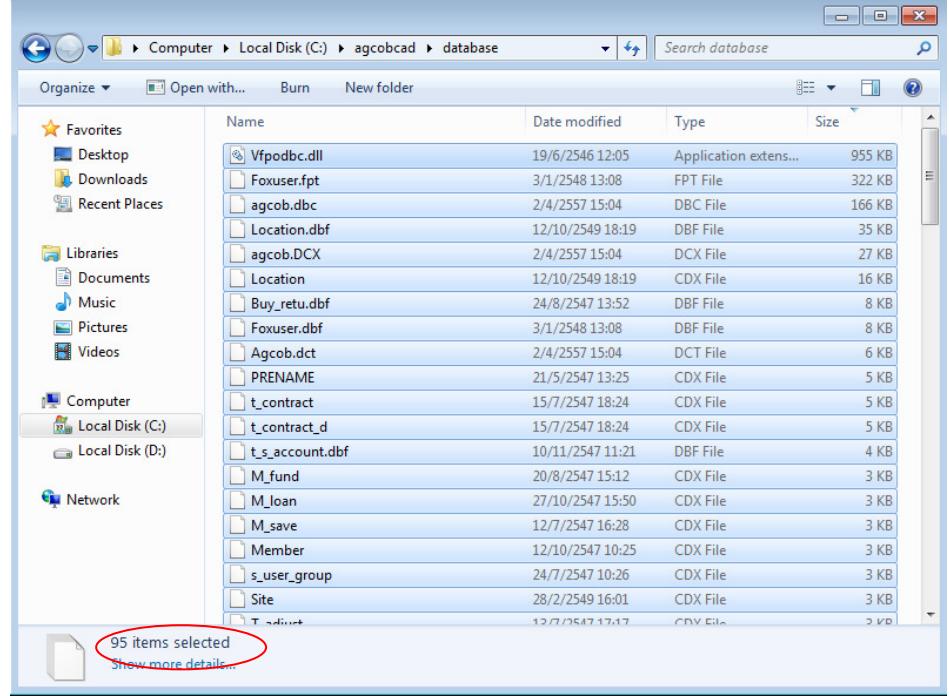

ขนาดความจุ ของFolder database โปรแกรมเปล่าๆ

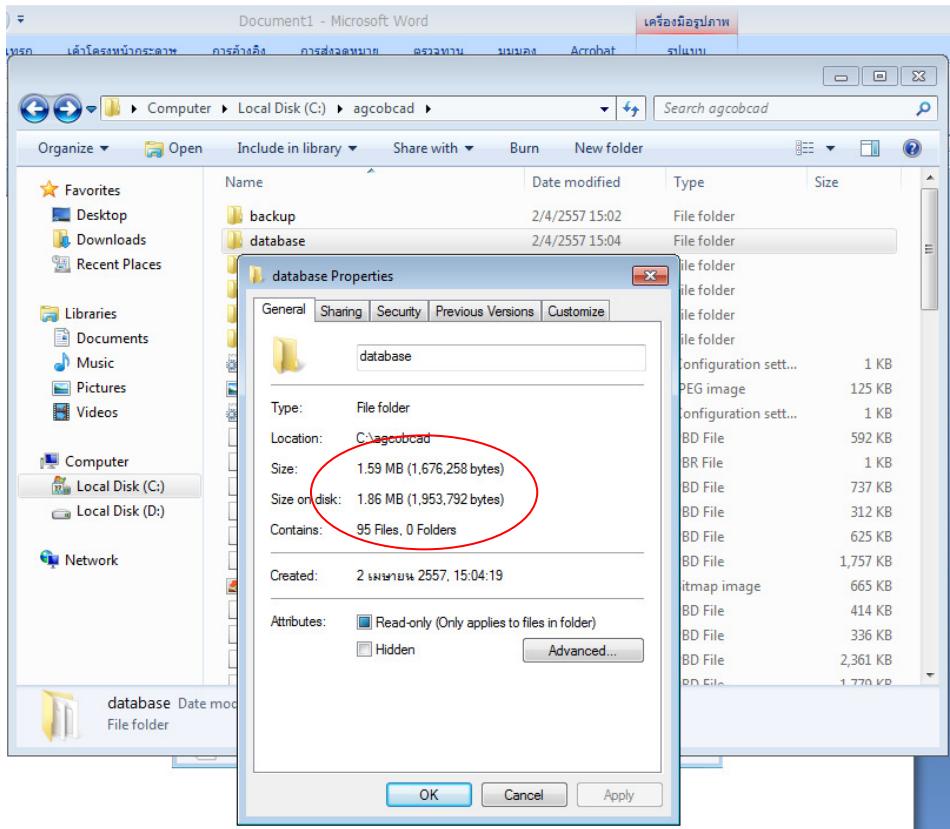

## ขนาดความจุของ ไฟล์ข้อมูลที่นำมาเรียกคืน

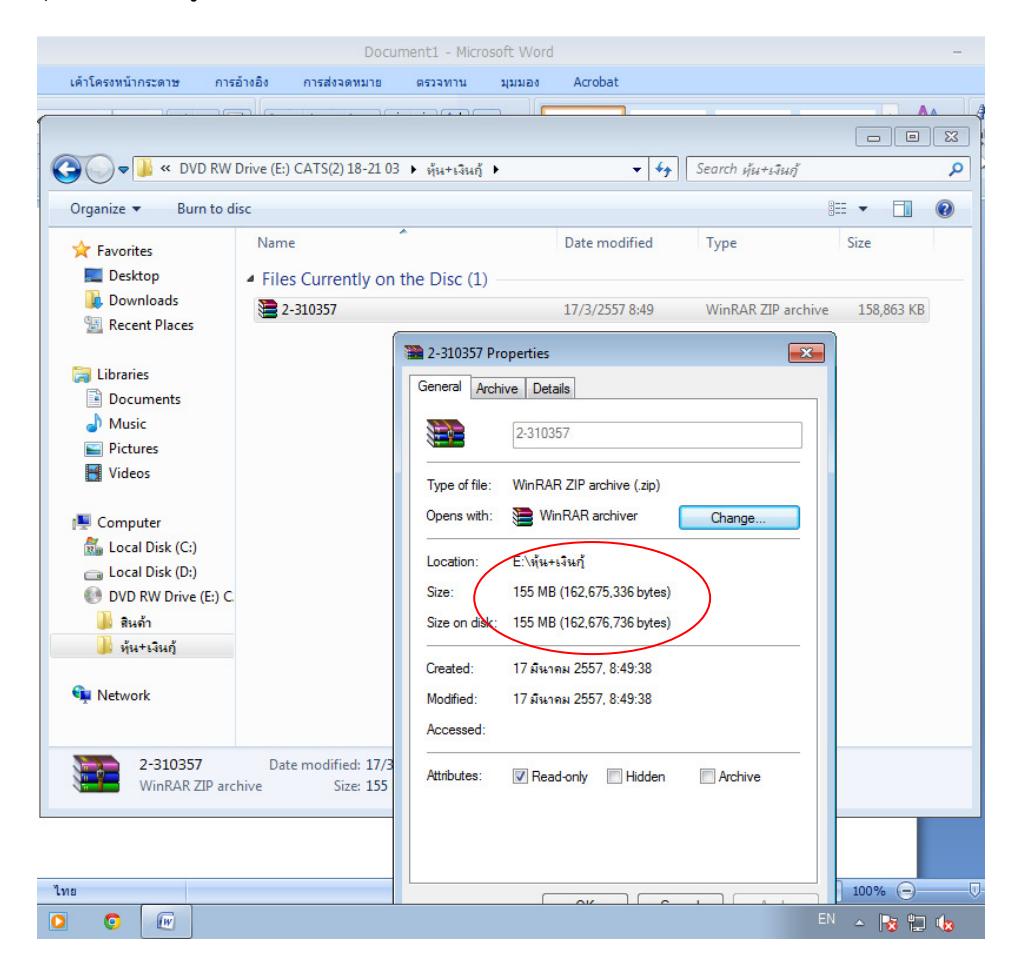

## ทำการเรียกคืนข้อมูล

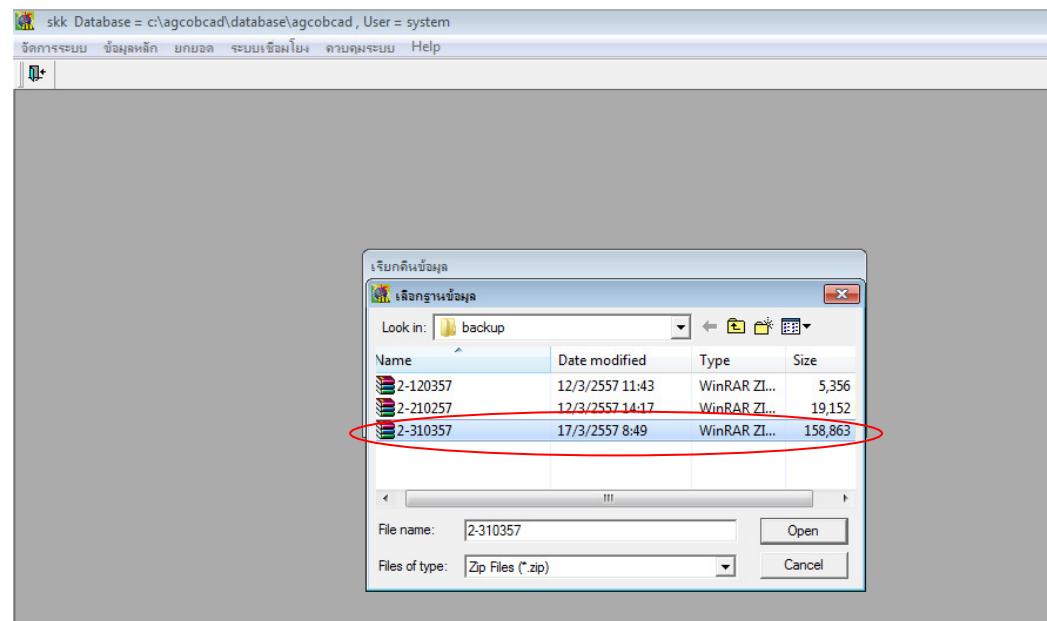

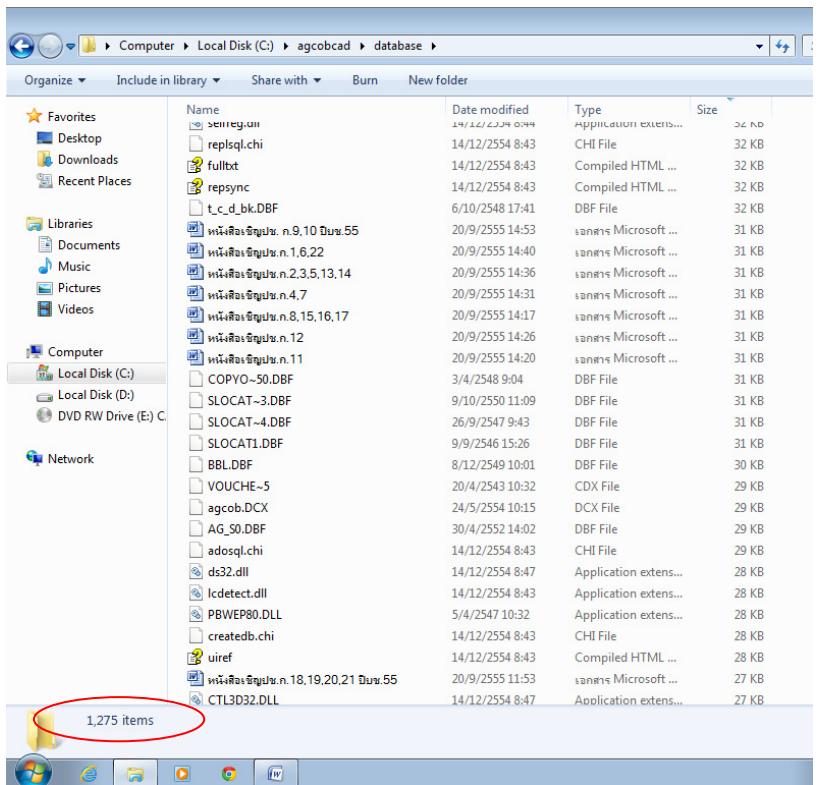

ที่ C:/agcobcad/database หลังจากเรียกคืนก้อนข้อมูล

ขนาดความจุของ Folder database หลังเรียกคืนก้อนข้อมูล

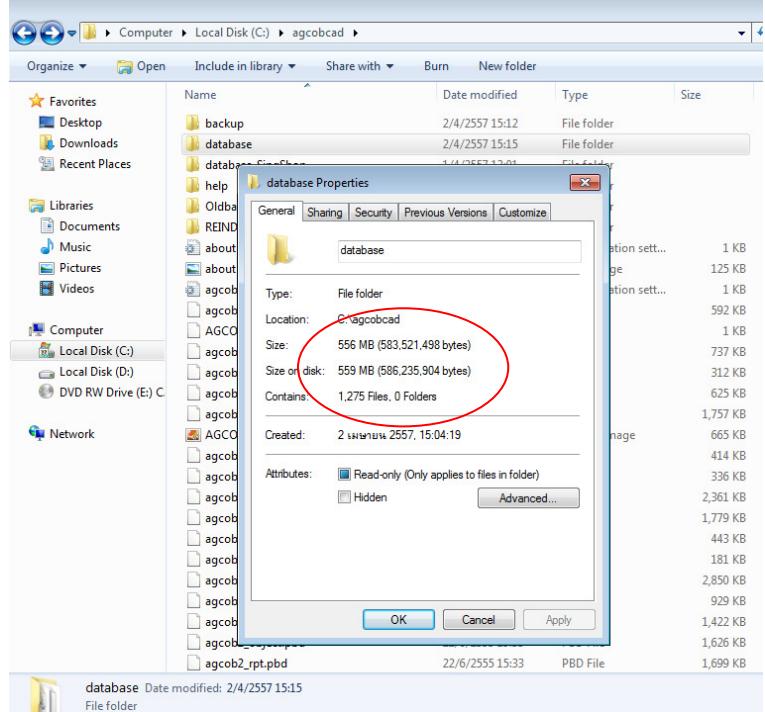

เมื่อเรียกคืนข้อมูลแล้วตรวจสอบข้อมูลที่สําคัญต่างๆ ดู เช่น รายงานต่างๆ ที่สําคัญๆ เพื่อไว้ใช้ ตรวจสอบความถูกต้องหลังจากใช้โปรแกรมลบไฟล์ขยะ

ทดสอบการลบไฟล์ขยะที่ไม่ต้องการในไฟล์ข้อมูลด้วยApplication MNJunkRemover\_skk.exe พัฒนาโดย เจ้าหน้าที่ระบบงานคอมพิวเตอร์ สตส.สระแก้ว (อ้างอิงฐานข้อมูล Member&Loan 1.9)

ดับเบิ้ลคลิกที่ไฟล์ MNJunkRemover\_skk.exe

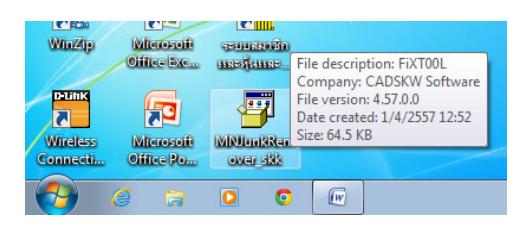

จะปรากฏหน้าต่างคําอธิบายโปรแกรม

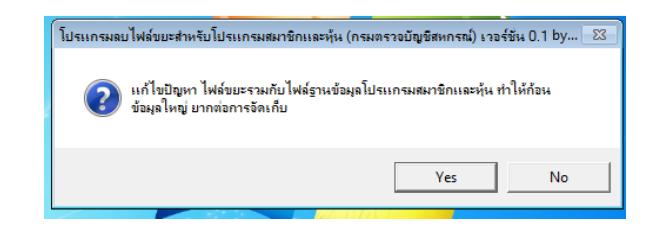

ตอบ YES เพื่อใช้โปรแกรม จะปรากฏหน้าต่าง DOS โหมด

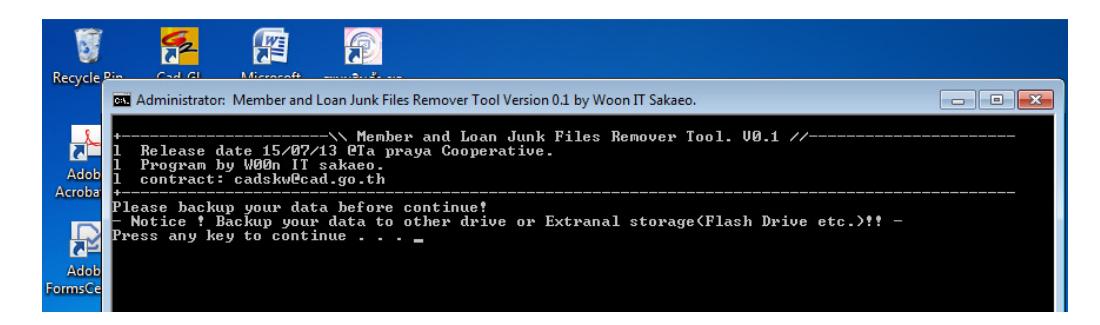

Press any key to continue…

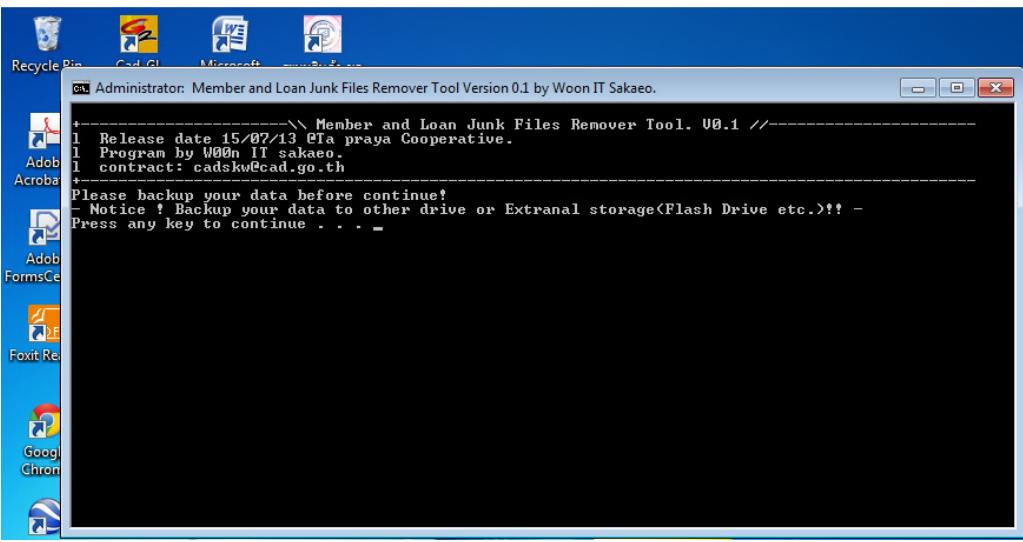

้จะมีข้อความแจ้งเตือน ให้ปิดโปรแกรมระบบสมาชิกและหุ้น และเงินให้กู้ และทำการสำรอง ไฟล์ข้อมูลไว้ที่อื่นก่อนด้วย Press any key to continue…

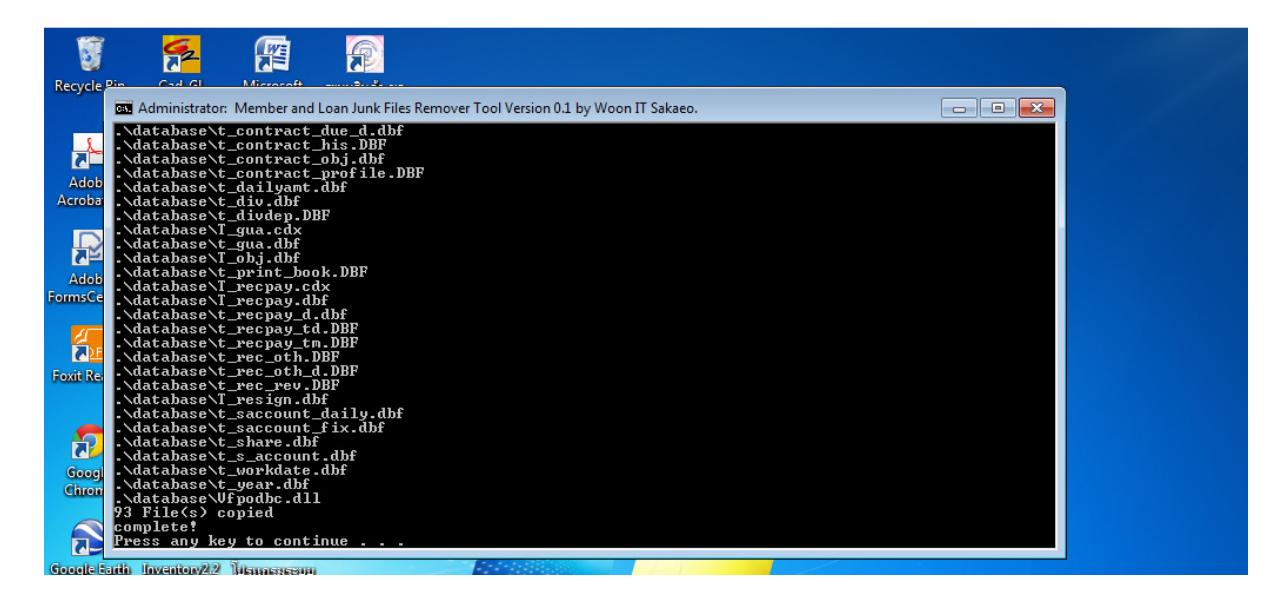

โปรแกรมจะทําการประมวลผลโดยดึงไฟล์ที่เกี่ยวข้องกับโปรแกรม 93 ไฟล์ไว้เก็บไว้ก่อน แล้วทําการ ลบๆไฟล์อื่นๆที่ไม่เกี่ยวข้องออทั้งหมด เมื่อเสร็จแล้วจะ Restore ไฟล์โปรแกรม 93 ไฟล์ที่เก็บไว้ก่อนหน้านี้ กลับคืนมาให้ Press any key to continue… สิ้นสุดการใช้โปรแกรม

ตรวจสอบที่ C:/agcobcad/databaseจะเหลือไฟล์ข้อมูลเพียง 93 ไฟล์

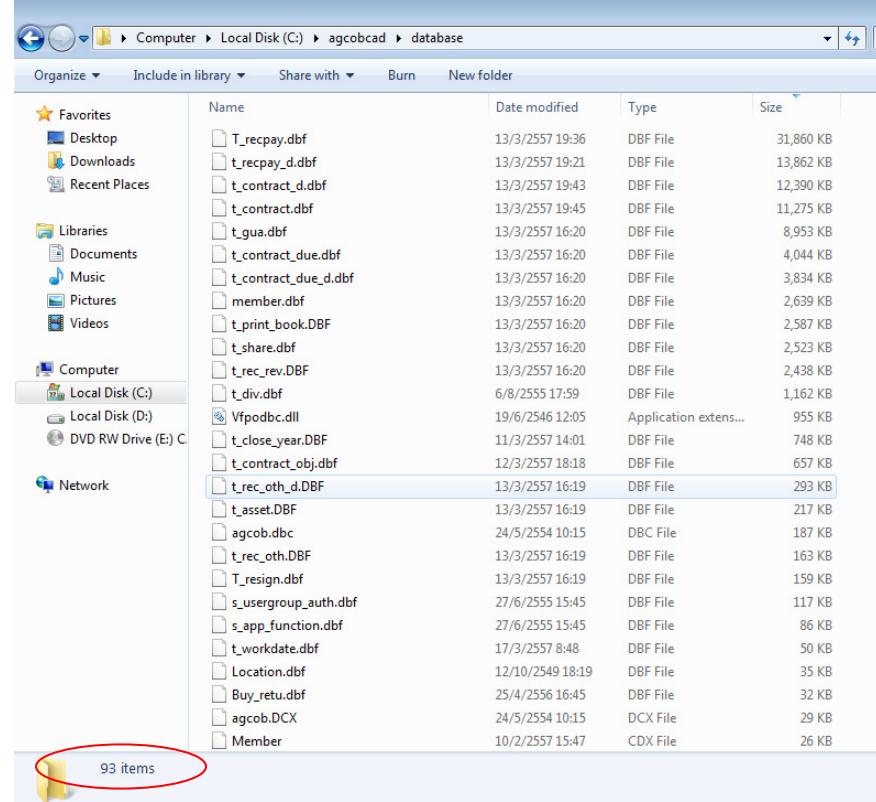

ขนาดความจุของ Folder database เป็นดังรูป

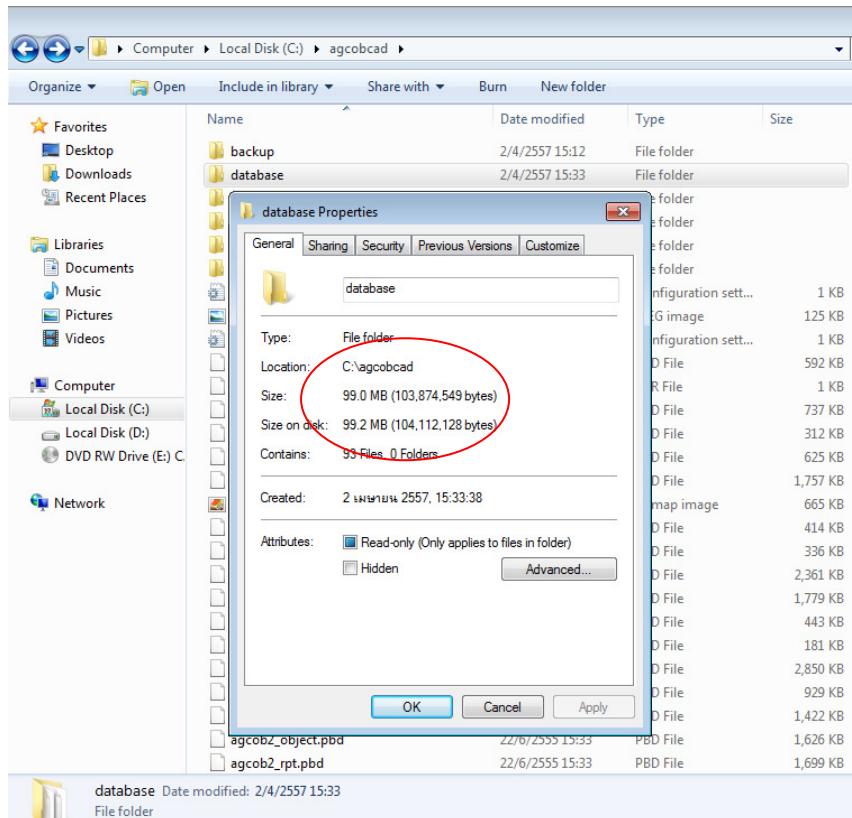

หลังจากที่ทำการลบไฟล์ขยะต่างๆ เสร็จสิ้น ให้ทำการทดสอบการใช้โปรแกรมในส่วนต่างๆ ที่สำคัญๆ ้ว่ามีความผิดปกติอย่างไรหรือไม่ เมื่อทดสอบเรียบร้อยแล้ว ก็ทำการสำรองข้อมูล แล้วมาดูขนาดความจุของ ไฟล์ข้อมูลว่าเป็นอย่างไร

ได้ผลดังรูป

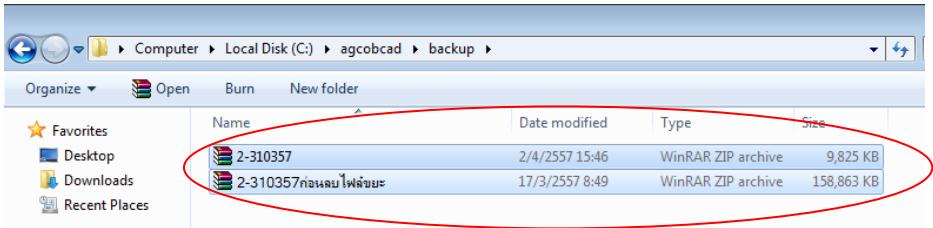

ขนาดไฟล์ข้อมูลลดลงอย่างมาก จากเดิมก่อนทําการลบไฟล์ขยะมีขนาด 158,863 KB และหลังจากใช้ โปรแกรมลบไฟล์ขยะออกแล้วเหลือขนาดเพียง 9,825 KB

ข้อแนะนํา ก่อนทําการสํารองข้อมูล ควรตรวจสอบให้แน่ใจก่อนว่าใน Folder database ที่ C:/agcobcad ไม่มีไฟล์ข้อมูลอื่นๆ ที่ไม่เกี่ยวข้องกับโปแกรมอยู่